# **GET CONNECTED**

## Order MI through LenderAssist™

Last Revised Date: 12/14/2022

#### 1. Access the MI Request screen

The Services screen can be accessed by clicking the MI Services icon on any of the following screens:

- a. Loan Info screen, Loan Amount w/MIPFF \$
- b. Edit 1003 screen, Types and Terms tab, Loan Amount w/MIPFF \$
- c. Edit Fees Worksheet screen, Loan Amt + Financed UFMPI/FF

Or select Services from the Loan Action menu.

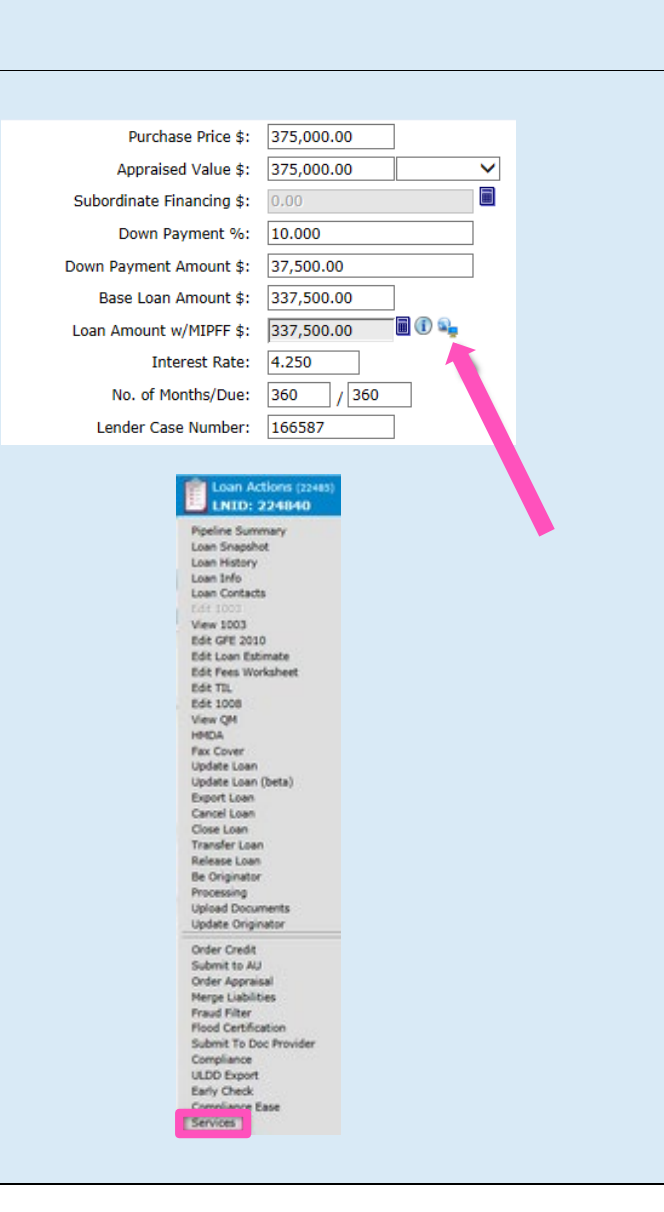

#### 2. Make your mortgage insurance selections

- a. Select MGIC MI as the Service Provider
- b. Select MI Application Delegated or MI Application – Standard as the Request Type. If you previously ran and selected the Rate Quote, the Rate Quote ID will populate. If you pulled the Rate Quote outside of OpenClose, enter the Rate Quote ID in the Special Pricing Description
- c. Choose your MI options
- d. Click Submit Request

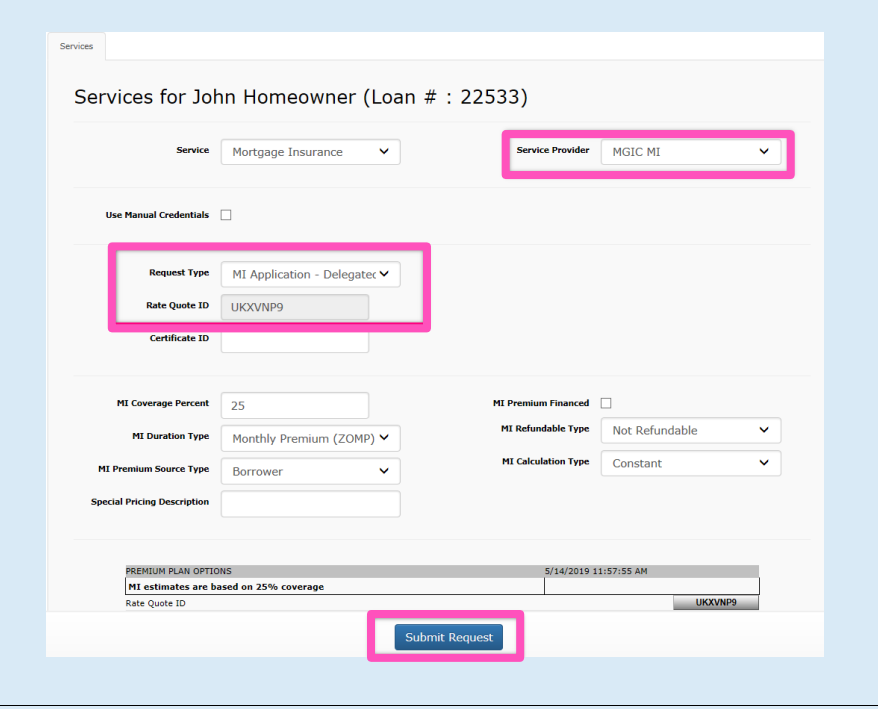

### 3. View results

Once complete, the Certificate ID will populate and MGIC's response will display.

If submitting MI Application – Standard, go to MGIC's Loan Center to submit documents to the Certificate ID, which is populated on the request screen. When notified by MGIC that the loan is approved, select Status Query as the Request Type to retrieve the Commitment Certificate.

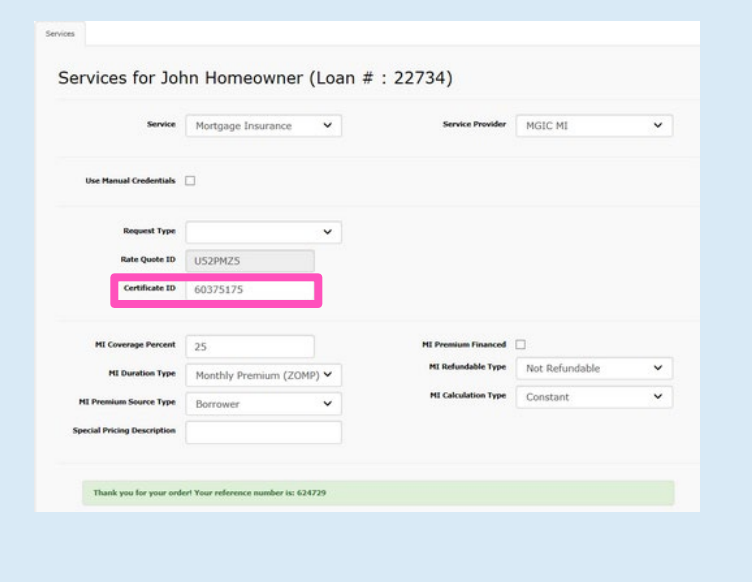

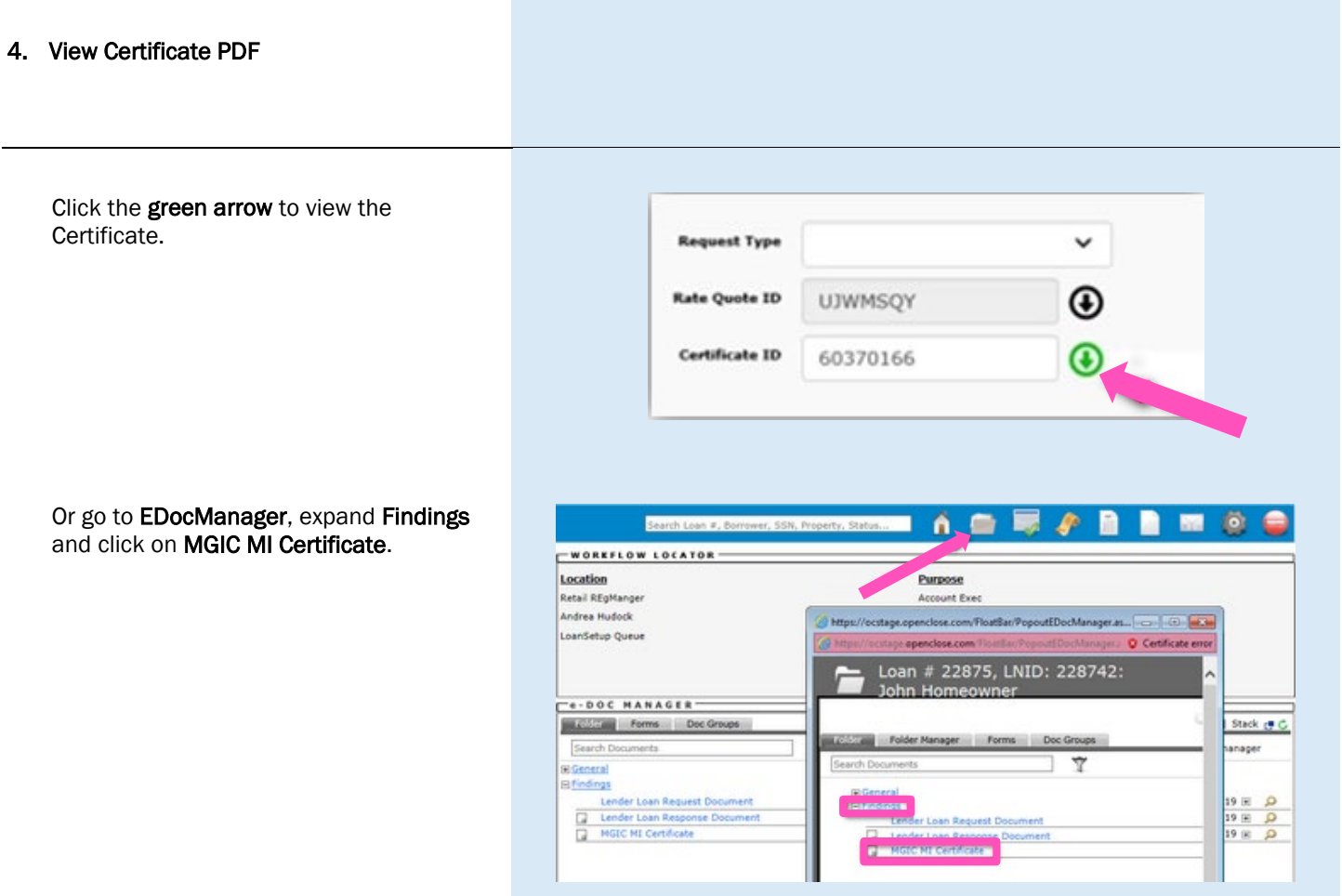